# **Presenting Lessons on Google Slides**

Use this option if directed by your Reading Specialist or another Achieve Now staff member.

# 1. Go to the Coach Hub, then click on your lesson link.

If your link does not begin with https://docs.google.com, check in with your Reading Specialist!

| Monday           |         | 1:50-2:50     |         |                                                                        |                                | Teacher: Taylor P                            |
|------------------|---------|---------------|---------|------------------------------------------------------------------------|--------------------------------|----------------------------------------------|
| Block 3F: Azizah |         |               |         |                                                                        | Exit Ticket                    | https://tinyurl.com/ya38wbkd                 |
| Meeting ID/Link: |         | 810 8258 2197 |         | https://us02web.zoom.us/i/81082582197?pwd=WXN3dzBQOUorUDJzb1U0WC8zNid0 |                                |                                              |
| Coach            | Student | Lesson Number | Date    | Notes                                                                  |                                | Lesson Link                                  |
| Tina J           | Kendall | 12            | 9/20/21 | Start at Beginning                                                     | https://achievenow-my.sharepo  | oint.com/:p:/g/personal/shawn_achieve-now_co |
| Bertram S        | Natalya | 17            | 9/20/21 | None                                                                   | https://docs.google.com/preser | ntation/d/1KDYxTeLo0KxjphGwybZs9hixle4PDXrF  |
| Yolanda W        | Ja'mir  | 11            | 9/20/21 | Begin Skills Review!                                                   | https://achievenow-my.sharepo  | oint.com/:p:/g/personal/shawn achieve-now co |
| Mike S           | Isaiah  | 7             | 9/20/21 | None                                                                   | https://achievenow-my.sharepo  | oint.com/:p:/g/personal/shawn achieve-now co |
|                  |         |               |         |                                                                        |                                |                                              |

# 2. Open Zoom.

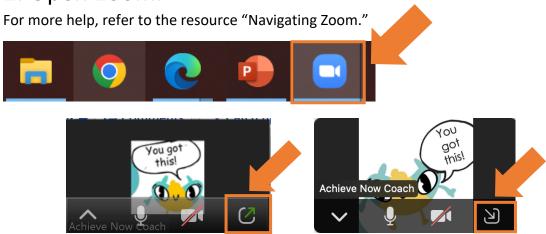

## 3. Click "Share Screen."

If you don't see it at first, move your mouse over the screen and the bar will pop up.

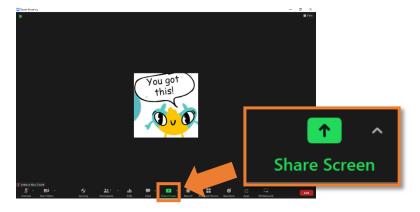

# 4. Click on the option to share the lesson presentation.

It may look a little different depending on the type of computer you have.

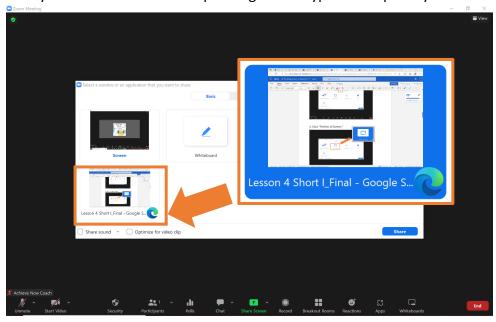

# 5. Click "Share Sound."

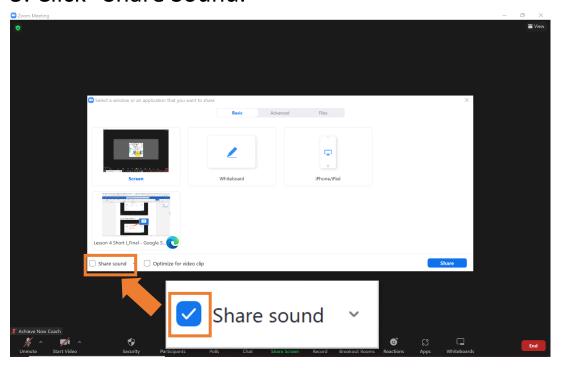

# 6. Click "Share."

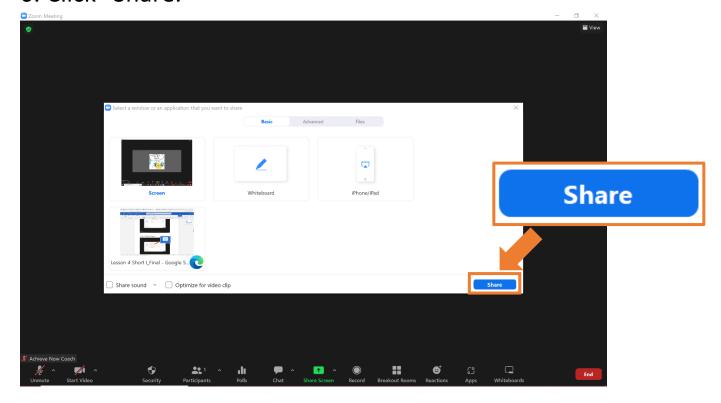

7. Click the small downward-facing arrow to the right of "Slideshow."

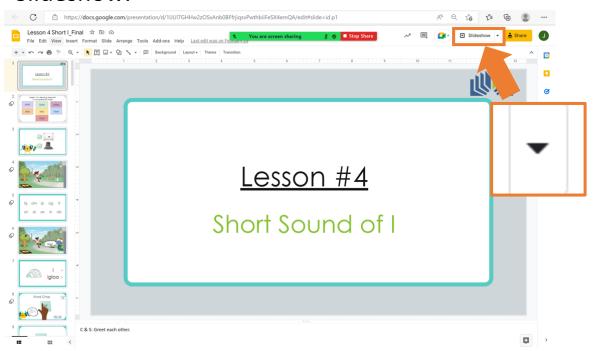

#### 8. Click "Presenter view."

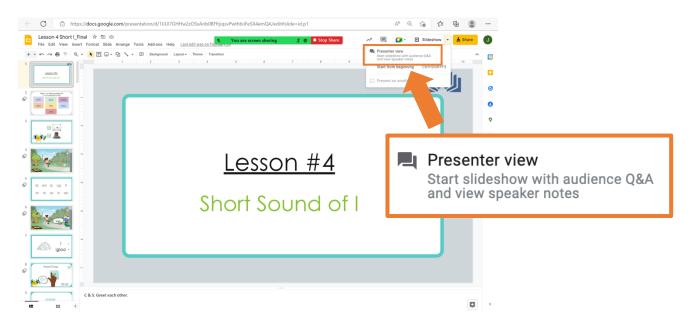

# 9. Arrange the screen so that you can see your student, the presentation, and the notes.

To drag and drop: click on the item you want to move and hold the click. Move your mouse until the item is in a better spot, and then release the click.

Here is one possible arrangement:

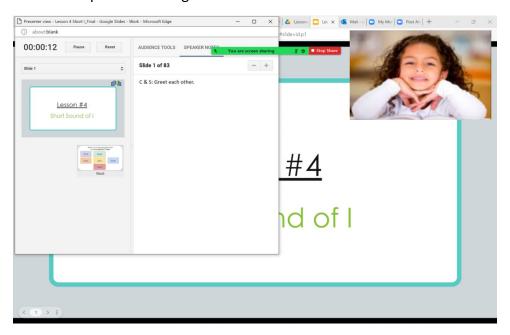

Your student can see the main screen (not the presenter view), so make sure to keep that open.

#### **Notes:**

- This process may look a little different depending on the type of computer you have, but the general process should be the same.
- Give yourself plenty of time to try and make mistakes. It will get easier with practice!
- Remember to use growth mindset language with yourself as you learn and to ask for help when you need it.